Download and install xQuartz:

<http://xquartz.macosforge.org/landing/>

Download and install X2Go client:

<http://wiki.x2go.org/doku.php/download:start>

Make sure each app starts, you may need to open a Finder window and navigate to the Applications folder then right click and select "Open" the first time as security settings may prevent unsigned apps from running via double click.

Configure X2Go. Settings to note, Session name, Host, Login (optional, but you can enter your UNE username here so that you don't need to enter it later on), and Session Type – set to XFCE.

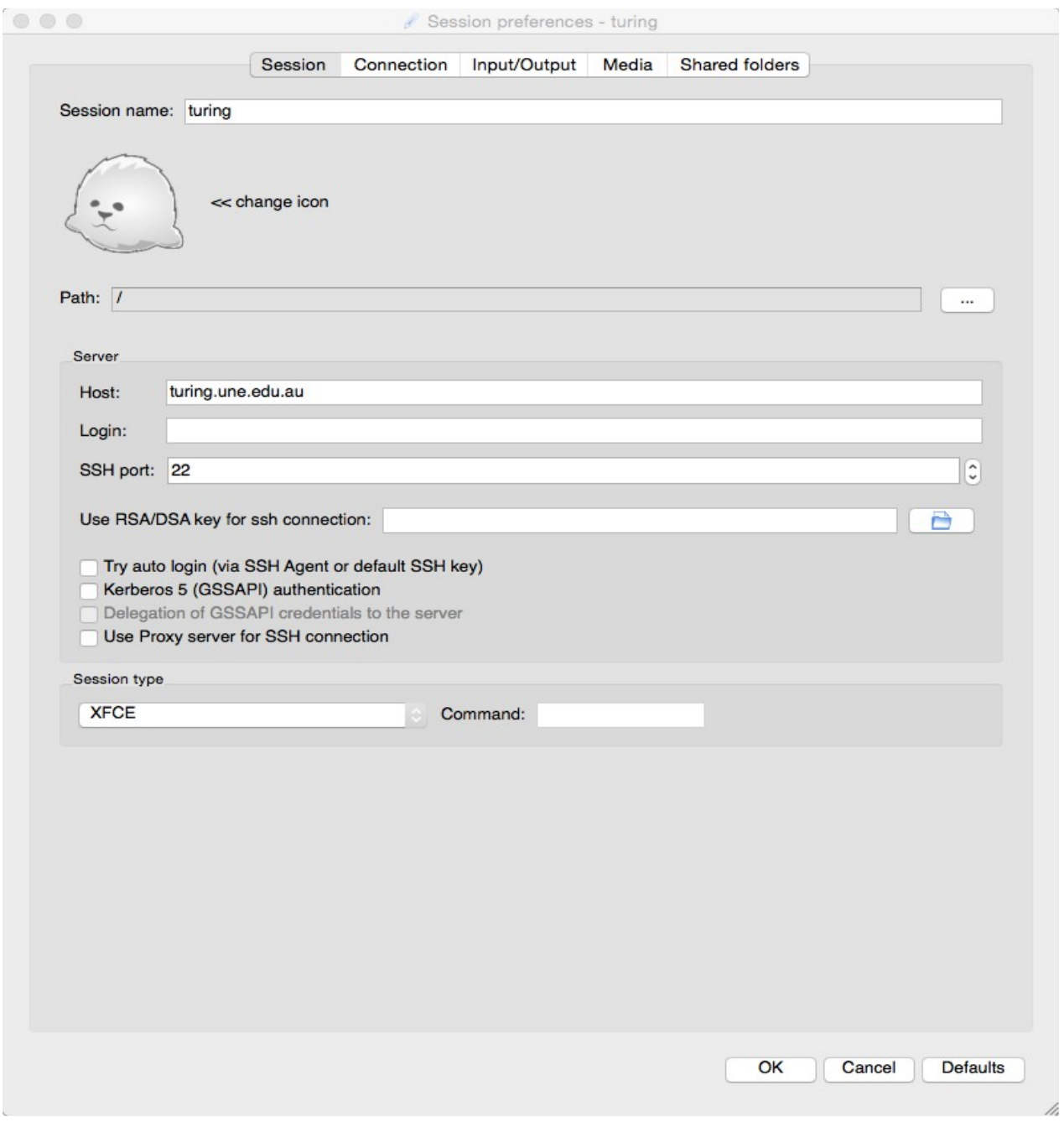

Click "OK", should look something like this:

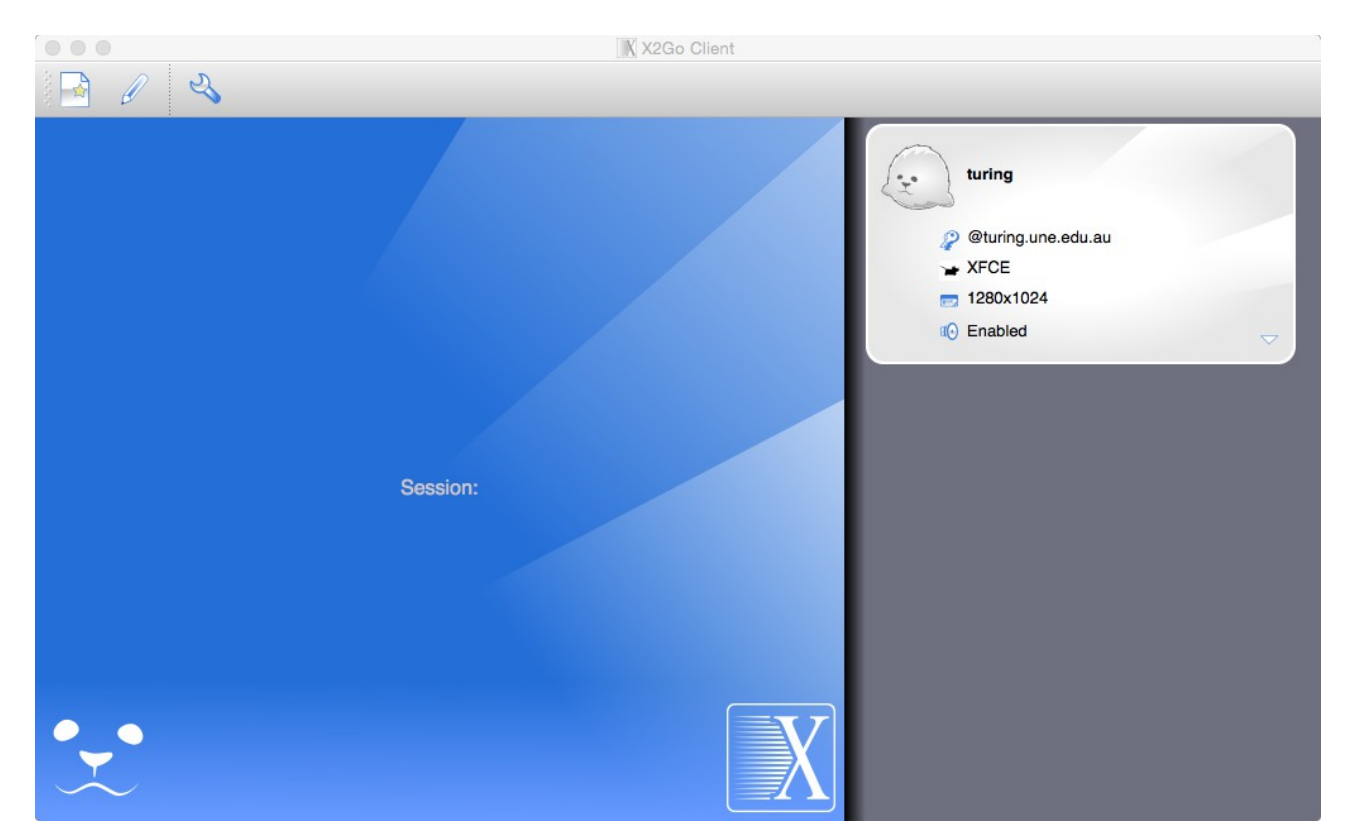

Click the session name, in the above example "turing":

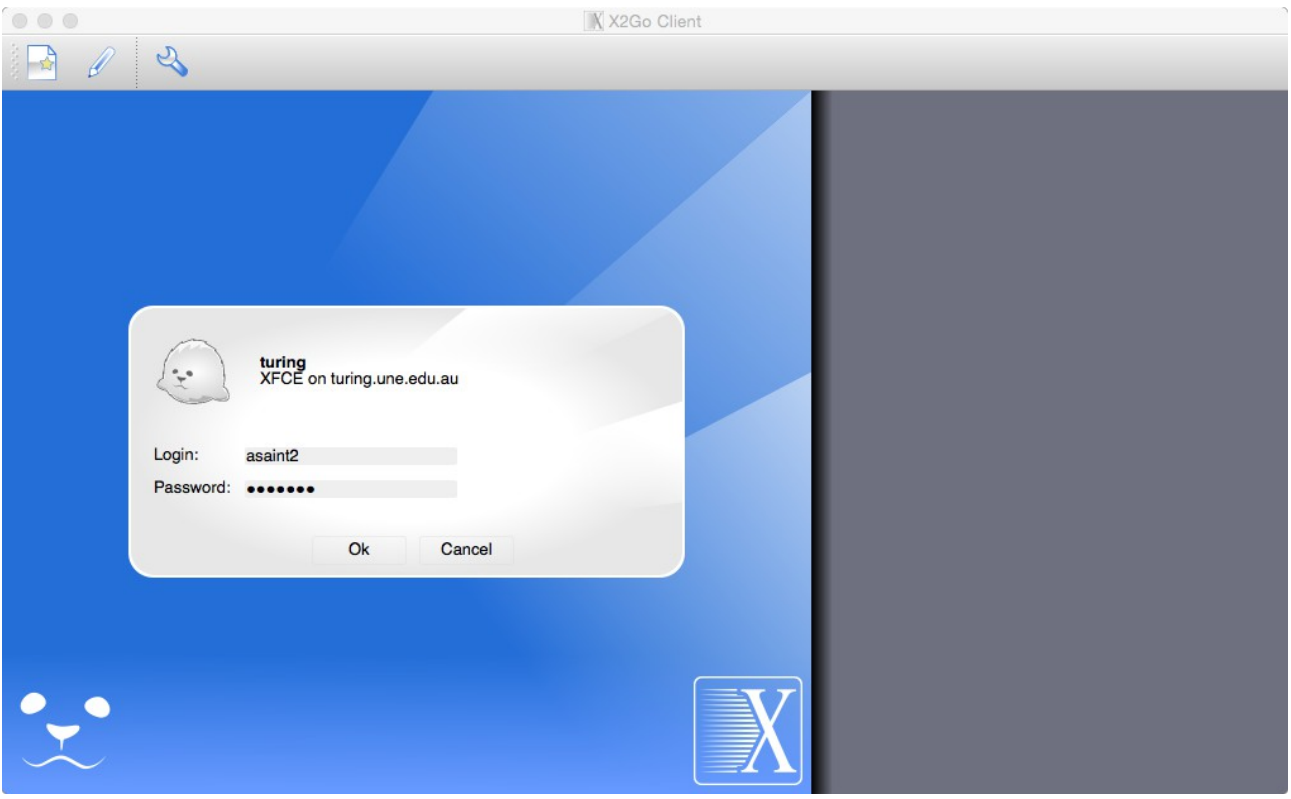

Enter UNE username and password then click OK

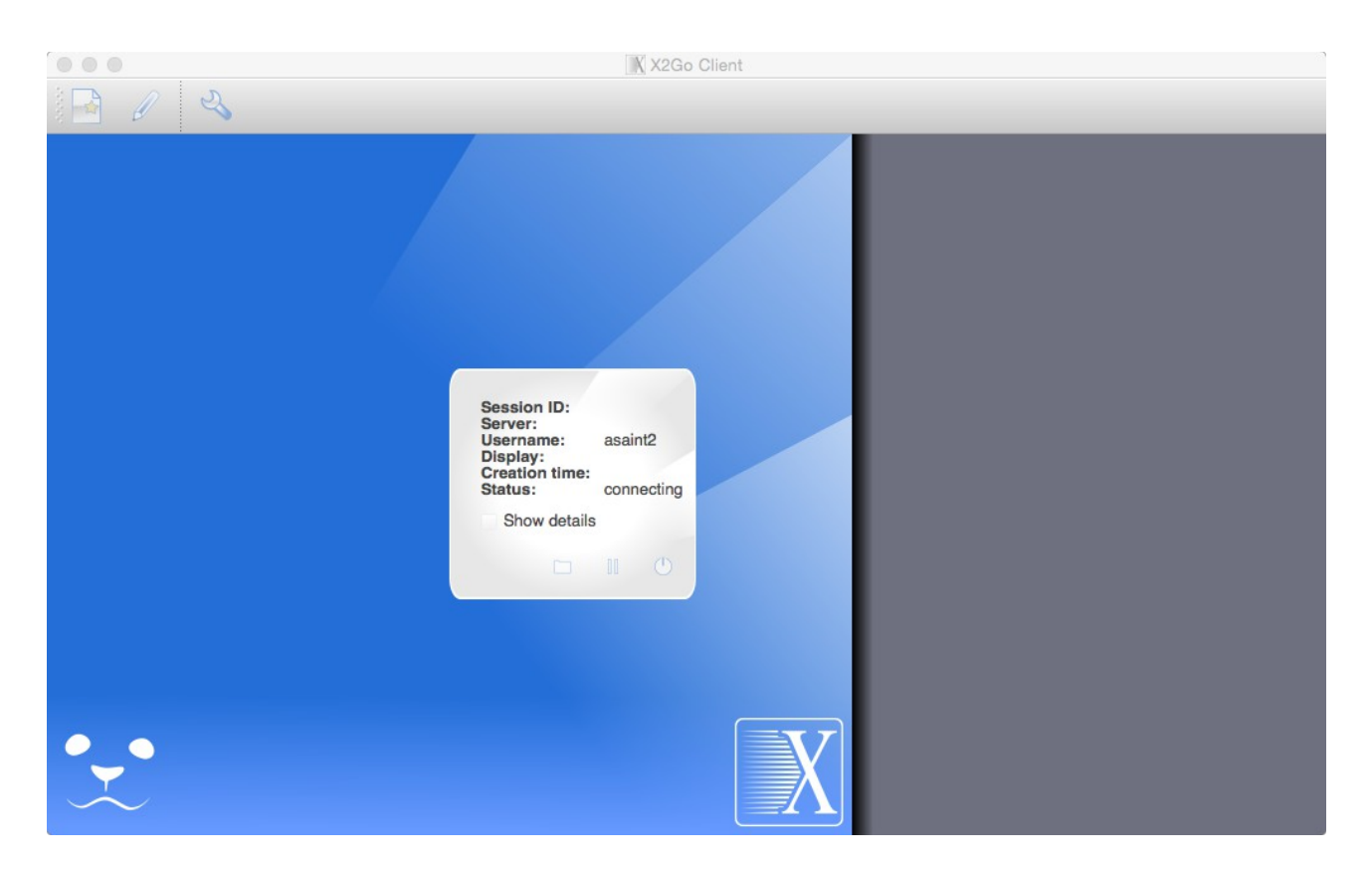

Remote desktop connection to turing established.

Once you're finished, log out by clicking on your name in the top right hand corner of the screen:

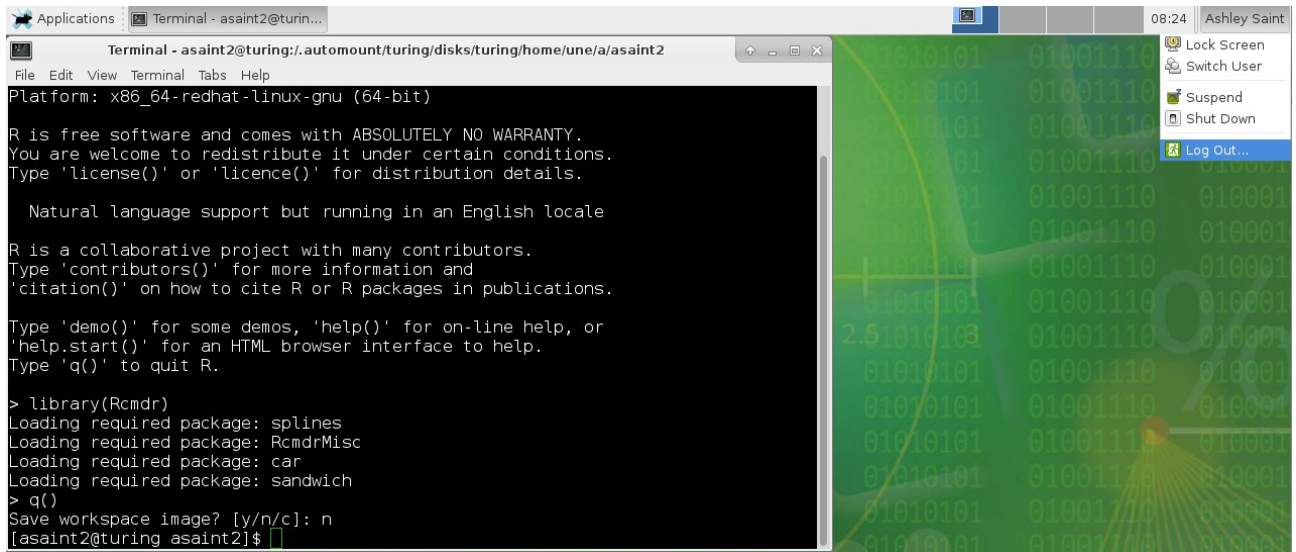